# КРАТКО РЪКОВОДСТВО ЗА УПОТРЕБА **VM855**

За пълно обяснение на всички функции и инструкции, моля, направете справка с ръководството, което е достъпно за изтегляне от motorolanursery.com

## **1. Настройка на вашия дигитален видео монитор**

A. Свързване към захранването на бебешкото устройство:

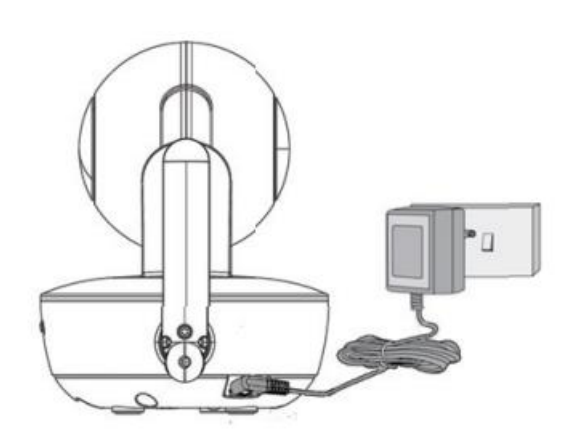

*устройството поне 16 часа при първото използване.*

• Свържете захранващия адаптер към родителското устройство и другия край към електрическата мрежа.

• Плъзнете ON/OFF бутонът в положение ON за да включите устройството. Светлинен индикатор ще потвърди връзката.

*Бележка: Kamerata може да работи на батерия до 1,5 часа(литиево-йонна батерия 3,7 V, 1200mAh). Моля, заредете* 

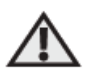

### **ВНИМАНИЕ:**

Опасност от удушаване. Дръжте този кабел извън обсега на деца (на повече от 1 метър). Никога не използвайте удължители за адаптера.

B. Свързване към захранващата мрежа за основното устройство

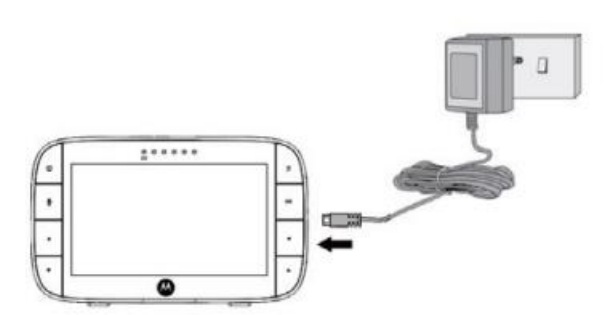

- Свържете малкия щепсел на захранващия адаптер към основното устройство, а другият край към електрическата мрежа.
- Използвайте само приложения адаптер (5V DC/1000mA).
- Акумулаторна батерия (литиево-йонна батерия 2000mAh) вградена в родителското устройство ви позволява да се местите, без да губите връзката с камерата. Батерията издържа до 5 часа!
- Натиснете и задръжте бутона  $\Phi$ , за да включите устройството.

#### *ЗАБЕЛЕЖКА*

*Поставяйте родителското устройство върху равна повърхност.*

*Когато двете устройства са включени и в обхват, върху дисплея ще трябва да се визуализира цветно изображение от камерата. Ако в стаята е тъмно, то изображението ще е черно-бяло с показваща иконна. Това се дължи на инфрачервеното осветление от камерата.*

D. Стойка за поставяне върху равна повърхност

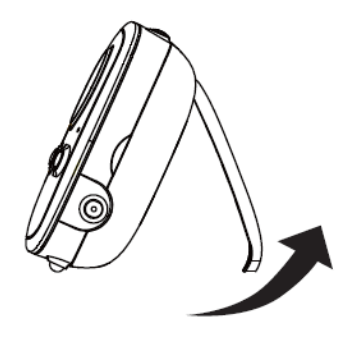

• Извадете стойката на гърба на основното устройство и поставете върху равна повърхност.

## **2. Основна работа с бутоните**

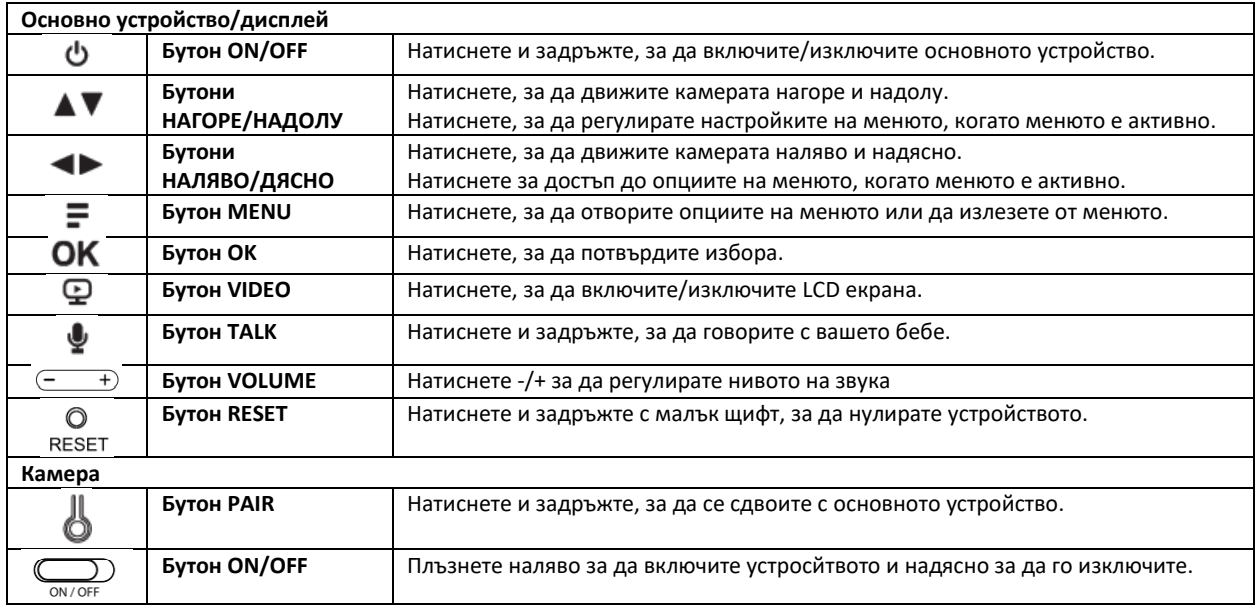

## **3. Настройване на камерата за гледане през Wi-Fi®**

A. Инсталирайте приложението Motorola Nursery.

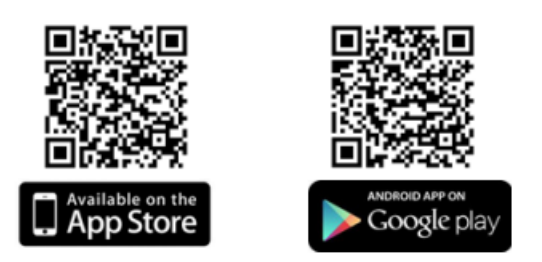

• Сканирайте QR кода с вашето смарт устройство и изтеглете приложението Motorola Nursery от App Store за iOS устройства или от Google Play™ Store за Android™ устройства.

• Инсталирайте приложението Motorola Nursery на вашето устройство.

B. Преглед на съвместими смартфони и таблети.

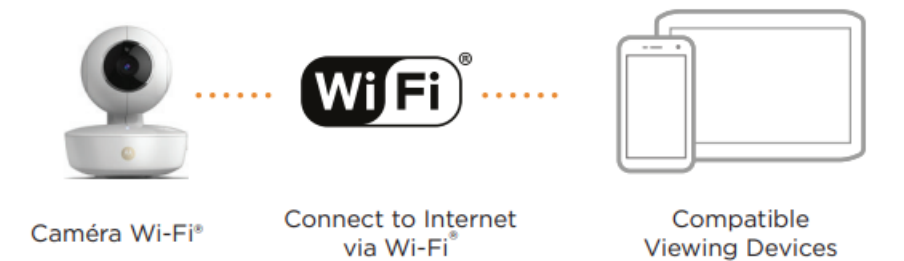

1. Отворете приложението Motorola Nursery на вашия съвместим смартфон или таблет.

2. Следвайте инструкциите в приложението, за да създадете своя акаунт и да се свържете с вашето устройство.

#### **Моля, обърнете внимание на следните минимални системни изисквания:**

*Смартфони/таблети: iOS 9.0, Android™ 5.0*

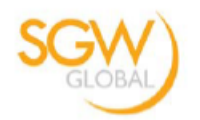

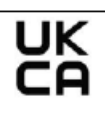

#### **UK** Declaration of Conformity

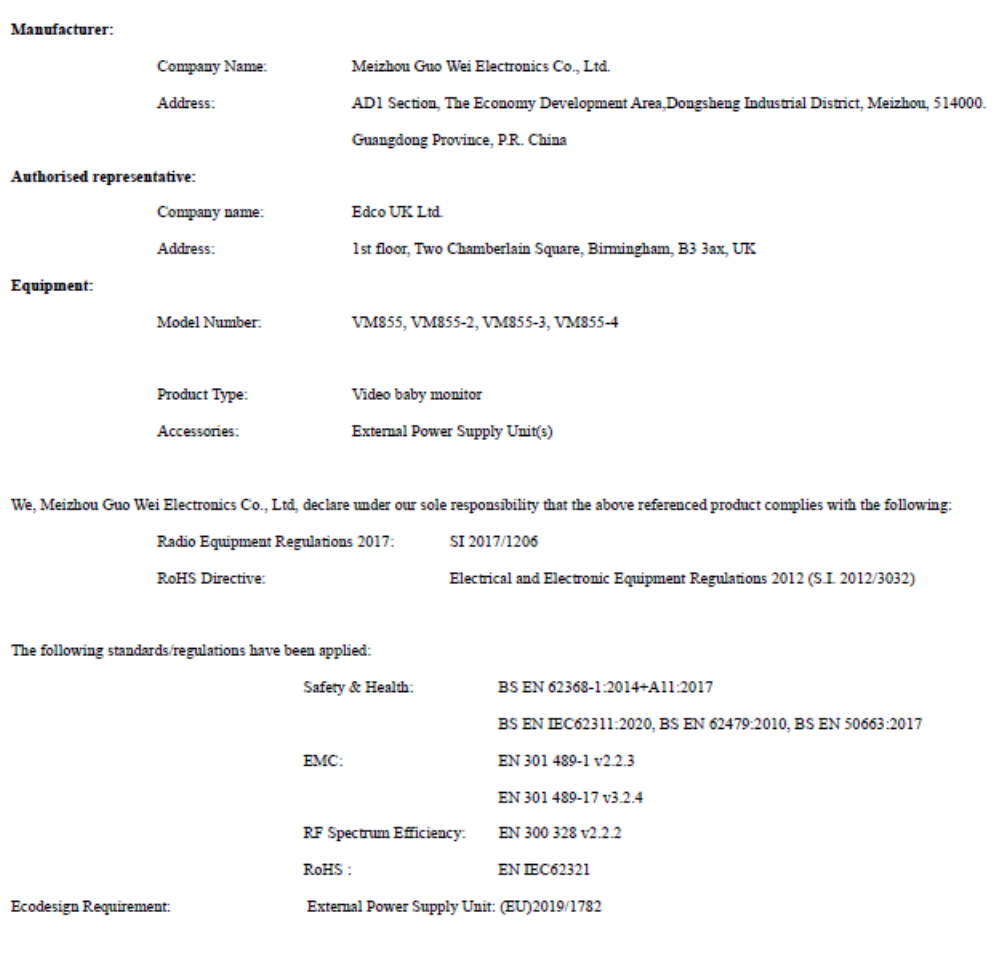

Signed for and on behalf of Meizhou Guo Wei Electronics Co., Ltd.

Place: Shenzhen, P.R. China

Name: Raymond Leung

Function/Title: Chief Technical Officer

Signature:

Raymond